# **公益財団法人 DNP 文化振興財団 「グラフィック文化に関する学術研究助成」 申請システム利用手引書**

【第 1 版】 2024 年 4 月

# 目次

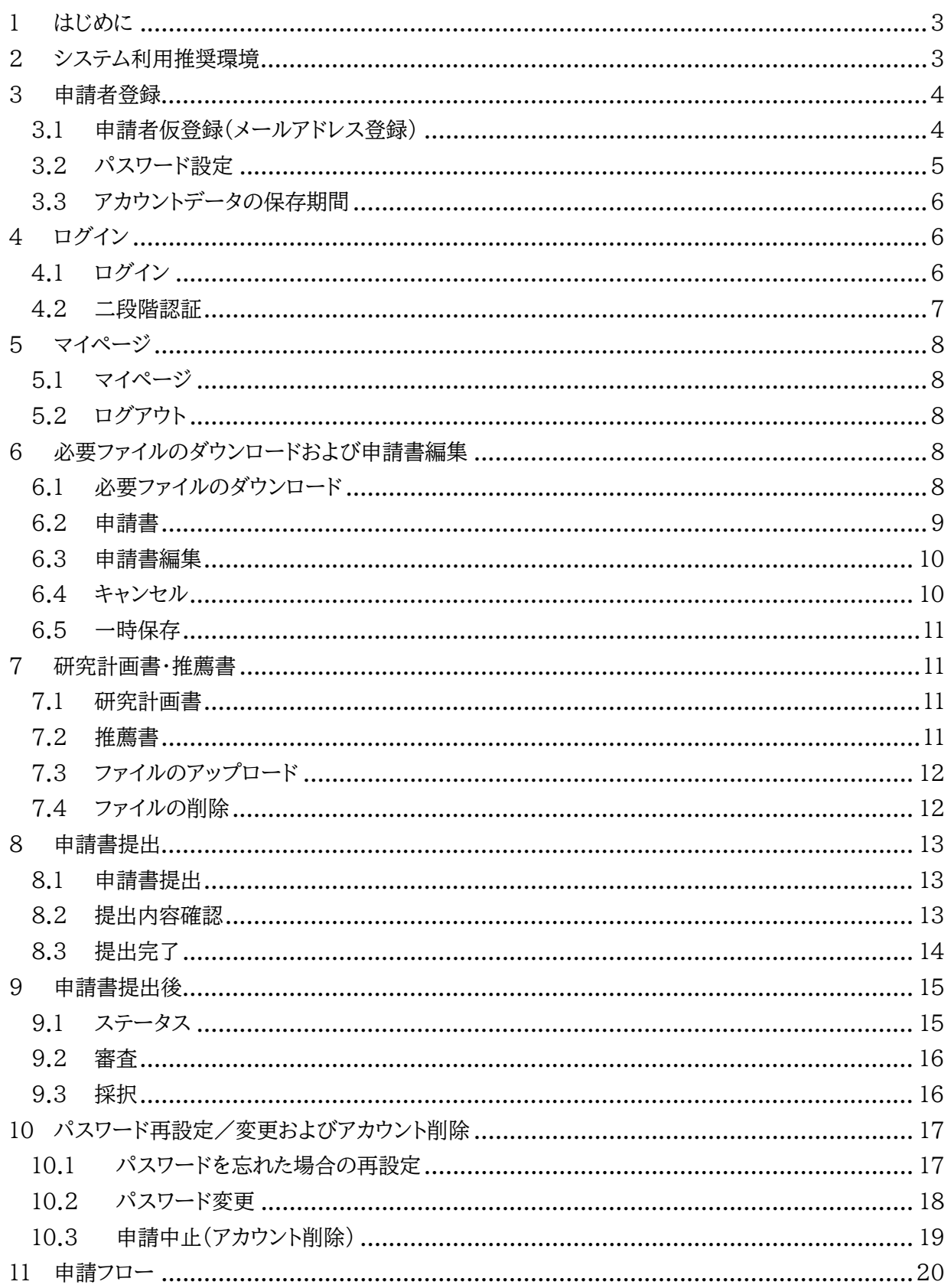

## **1 はじめに**

本手引書は、公益財団法人 DNP 文化振興財団(以下、「財団」)「グラフィック文化に関する学術 研究助成」(以下、「研究助成」)の Web 申請システム(以下、「申請システム」)およびこれを用いた 申請の手順を説明するための文書です。

研究助成の対象分野、助成金額など詳細については、以下の Web サイトおよび書類を参照くだ さい。

[グラフィック文化に関する学術研究助成 Web サイト] https://dnpfcp.jp/foundation/grants/

[2024 年度グラフィック文化に関する学術研究助成 募集要項] https://dnpfcp.jp/foundation/grants/data/2024RequirementsJa.pdf

Adobe Reader など PDF 閲覧用ソフトウェアのしおり機能を使うと、本手引書の各章・セクション にジャンプすることができます。

本手引書に記載されている商品・サービス名は、各社の商標または登録商標であり、それらに関す る権利は各社に帰属します。

本手引書の内容は予告なしに変更する場合があります。

## **2 システム利用推奨環境**

申請システムは、PC でのご利用を推奨します。ディスプレイ解像度は 1,280 ピクセル×1,024 ピク セル以上、Web ブラウザは以下を推奨します。一部の古いブラウザでは、意図したレイアウト通りに 表示されない可能性がありますのでご注意ください。

#### Microsoft Windows をご利用の場合

- ・ Microsoft Edge 最新版
- ・ Google Chrome 最新版

#### Apple Macintosh をご利用の場合

- ・ Safari 最新版
- ・ Google Chrome 最新版

なおスマートフォンなどでも閲覧等は可能ですが、解像度に合わせたレイアウト自動調整は行われま せんのでご注意ください。

申請システムでは Cookie および JavaScript を利用するため、お使いのブラウザで両機能を有効 化してください。有効化の方法についてはお使いのブラウザのマニュアルをご覧ください。

また申請の際に添付いただく書類の閲覧・編集・印刷等のため、以下のアプリケーションソフトウェア が必要になります。

#### 「研究計画書」編集用

Microsoft Word(.docx 形式ファイルに対応したバージョン) ※サードパーティー製互換ソフトウェアは、意図したレイアウト通りに表示・保存されない可能性が ありますので推奨しません。

#### 「推薦書」(必要な方のみ)閲覧・印刷用

Adobe Reader など PDF の閲覧・印刷が可能なソフトウェア

## **3 申請者登録**

#### 3.1 申請者仮登録(メールアドレス登録)

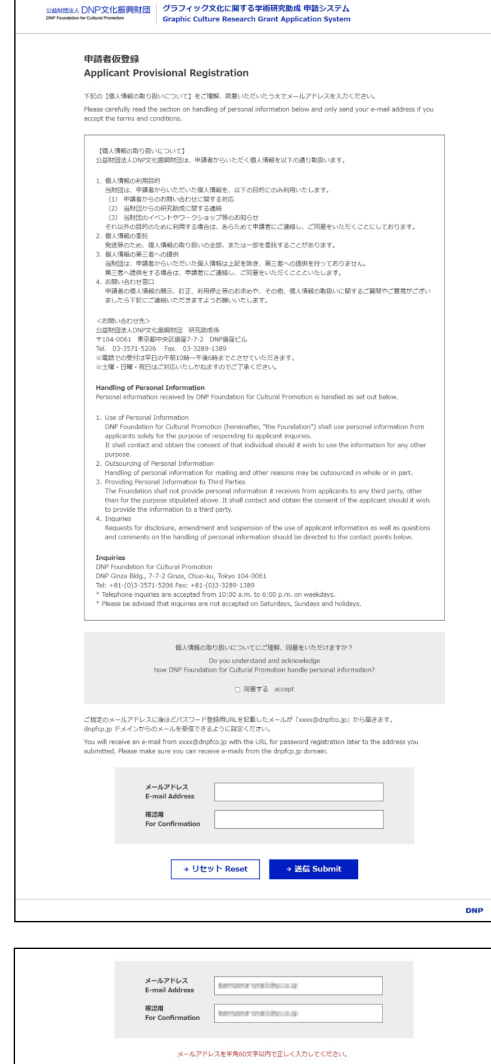

→ リセット Reset → 送信 Submit

研究助成の申請にあたっては最初に申請者の登録 [\(アカウント作成\)が必要になります。 https://www.](https://www.dnpfcp.jp/CGI/foundation/grants/applicant/temporary_registration.cgi) dnpfcp.jp/CGI/foundation/grants/applicant/ temporary registration.cgi にアクセスし、申請者 仮登録画面を開いてください。

「個人情報の取り扱いについて」をお読みいただき、 同意いただける場合はチェックのうえメールアドレス を入力し、送信してください。リセットするとメールアド レス入力欄が空欄に戻ります。

無効なメールアドレスの場合、下部にエラーメッセージ が表示されます。

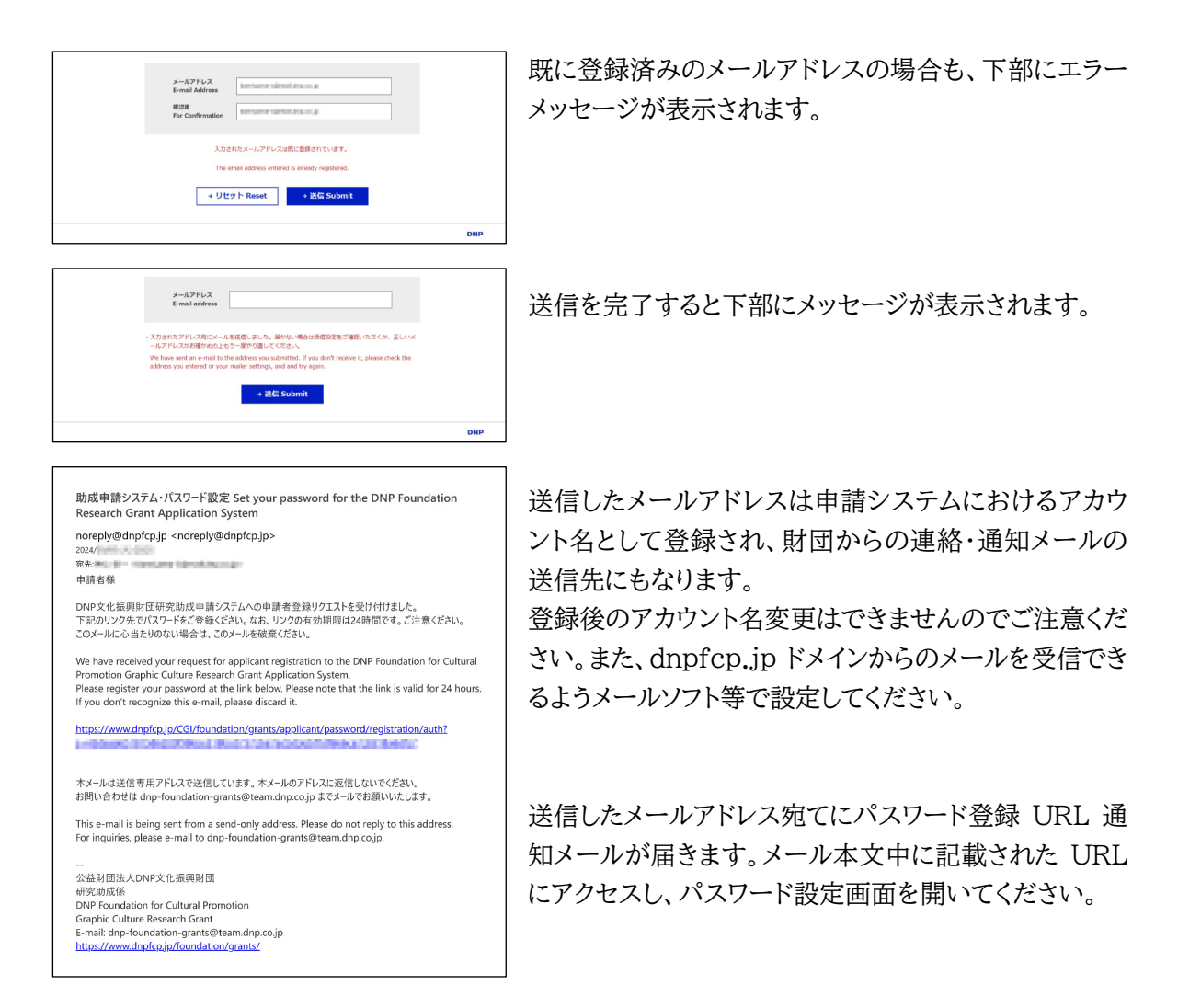

## 3.2 パスワード設定

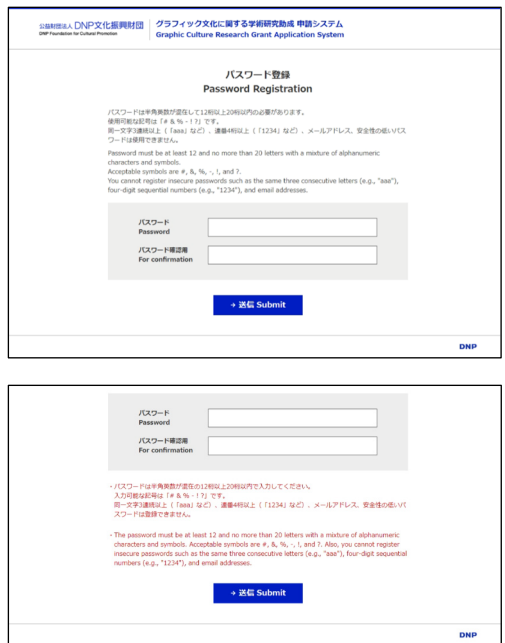

ログイン用パスワードを入力し送信してください。 パスワードに設定できる文字数は半角英数 12 桁以上 20 桁以内です。また、使える文字には以下の制限が あります。

- ・ 使用可能な記号は「# & % ! ?」です。
- ・ 「aaa」のような同一文字の 3 連続以上、および 「1234」のような連続する数字 4 桁以上は使用でき ません。
- ・ メールアドレスや、「password」のような安全性の 低いパスワードは使用できません。

無効なパスワードの場合は下部にエラーメッセージが 表示されます。

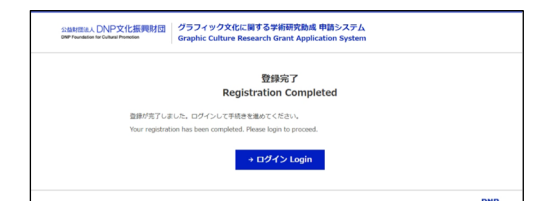

パスワードが送信されれば申請者登録は完了です。 [登録完了画面からログインするか、 https://www.](https://www.dnpfcp.jp/CGI/foundation/grants/applicant/login.cgi) dnpfcp.jp/CGI/foundation/grants/applicant/ login.cgi にアクセスしてください。

## 3.3 アカウントデータの保存期間

登録した申請者アカウントのデータは当該年度のみ保存され、次年度の申請受付期間開始までに 消去されます。次年度以降に再び申請される場合は、お手数ですがあらためて申請者登録を行っ てください。

## **4 ログイン**

4.1 ログイン

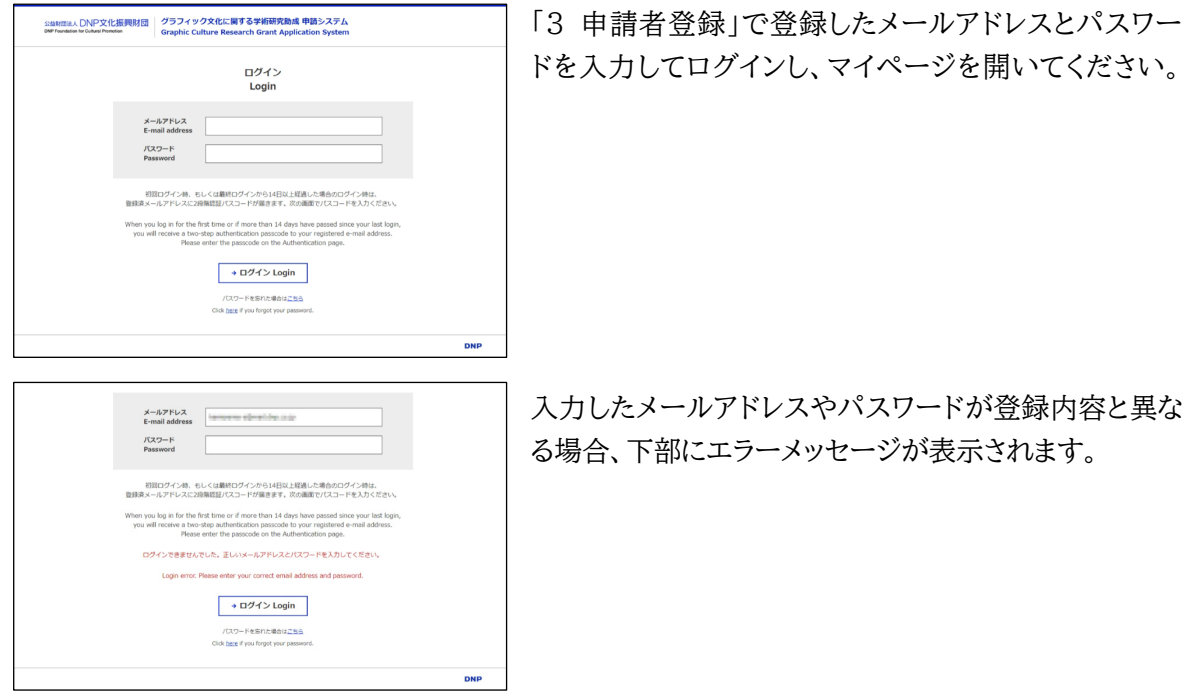

## 4.2 二段階認証

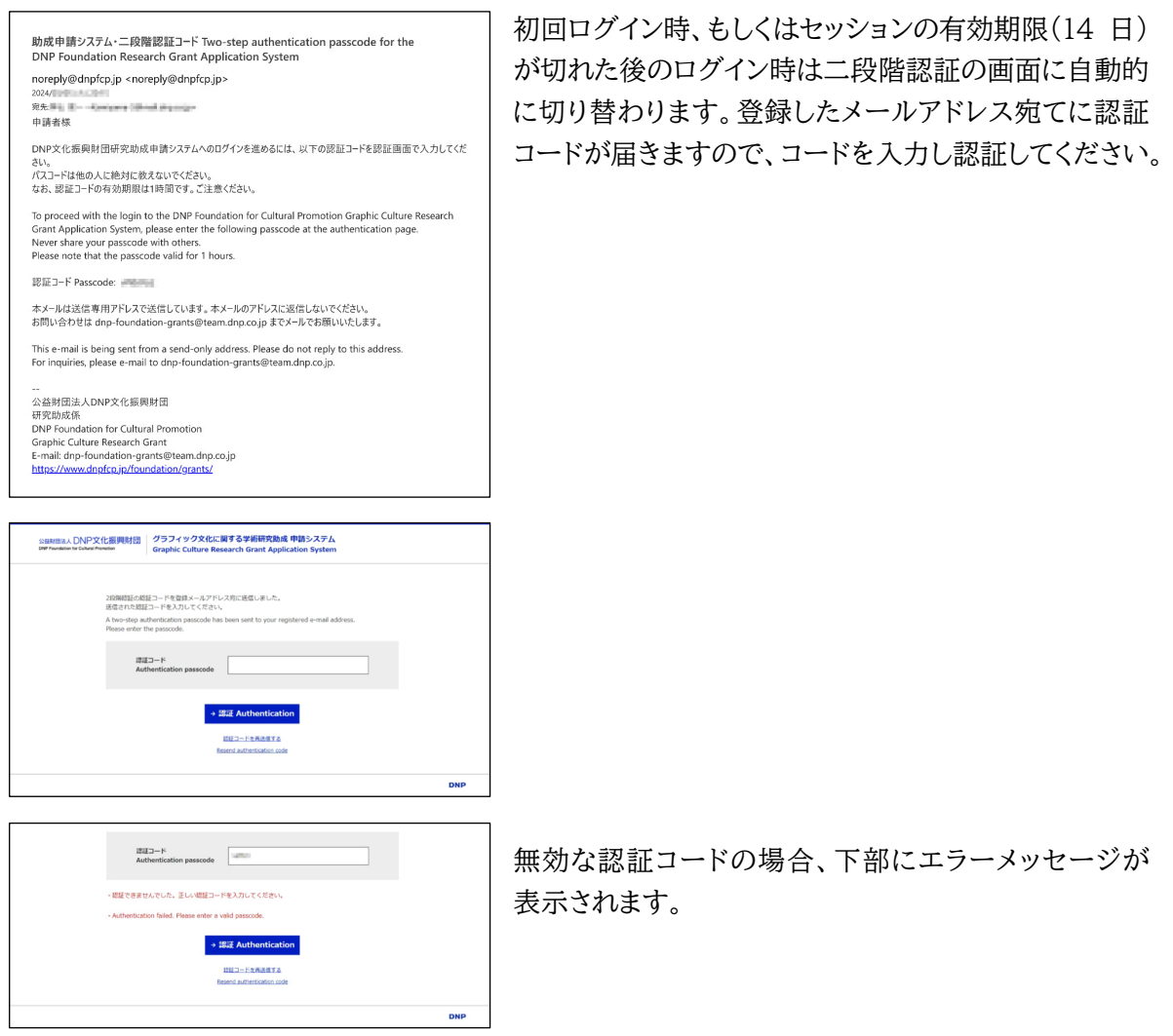

なお、「3.1 申請者仮登録(メールアドレス登録)」から「4.2 二段階認証」までの一連の操作は、同 一端末上の同じ web ブラウザを使用しないとエラーになりログインできませんのでご注意ください。

## **5 マイページ**

5.1 マイページ

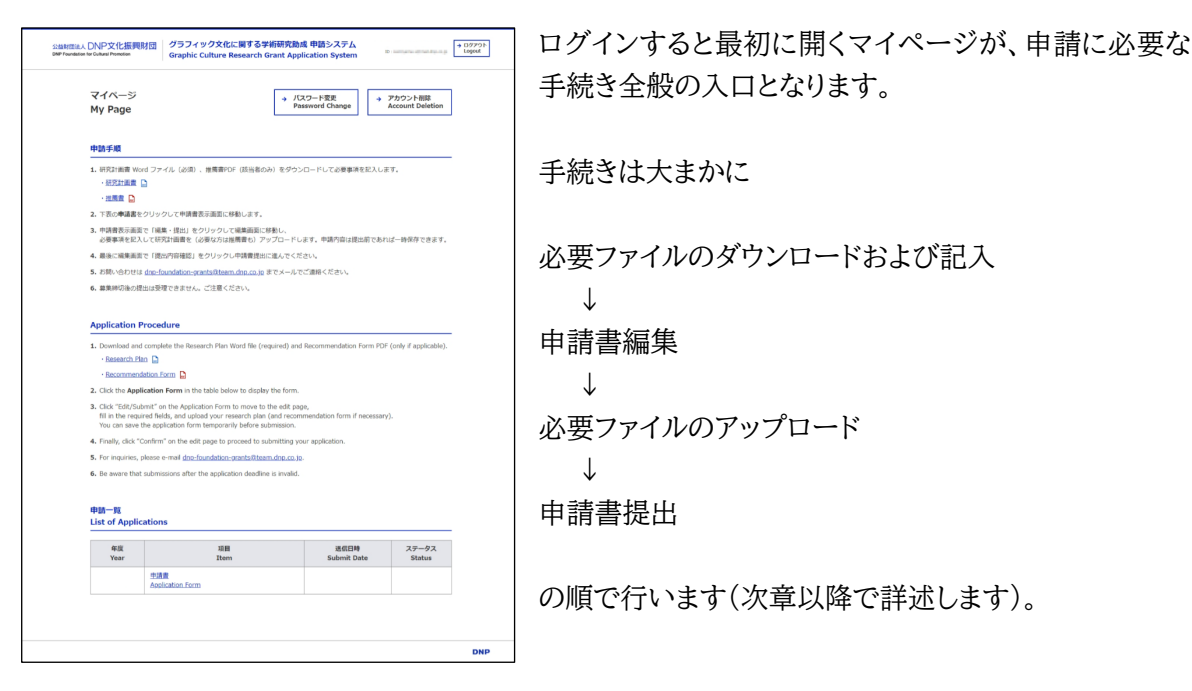

#### 5.2 ログアウト

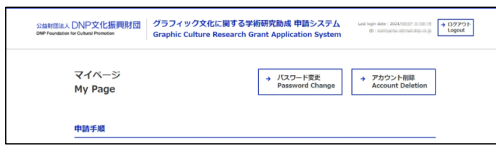

申請システムからログアウトするときは各ページ右上の 「ログアウト」をクリックしてください。ログアウトすると ログイン画面に戻ります。

ログイン画面の URL は研究助成Webサイト https: [//www.dnpfcp.jp/foundation/grants/ にもリンクを記載してあります。](https://www.dnpfcp.jp/foundation/grants/) 

## **6 必要ファイルのダウンロードおよび申請書編集**

#### 6.1 必要ファイルのダウンロード

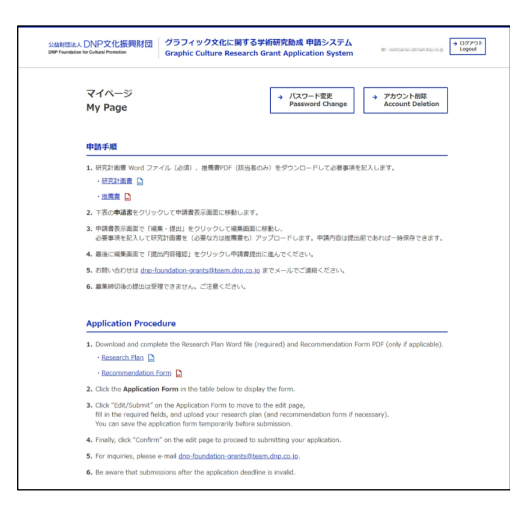

研究の詳細な内容は、「研究計画書」に別途記入し提 出いただく必要があります。ひな型の MS-Word ファ イルをマイページからダウンロードしてください。

また、申請者が大学・美術館等の研究機関に在籍す る常勤研究者以外(非常勤研究者、大学院生、特定 の機関等に属さない個人の研究者など)の場合、大学 教授や美術館館長、またはこれらに準ずる役職者から の推薦書を提出していただく必要があります。該当す る場合は PDF をダウンロードしてください。

[研究計画書および推薦書のダウンロード用ファイルは研究助成 Web サイト https://www.](https://www.dnpfcp.jp/foundation/grants/) dnpfcp.jp/foundation/grants/ からも入手できます。

研究計画書・推薦書の詳細については「7 研究計画書・推薦書」をご覧ください。

#### 6.2 申請書

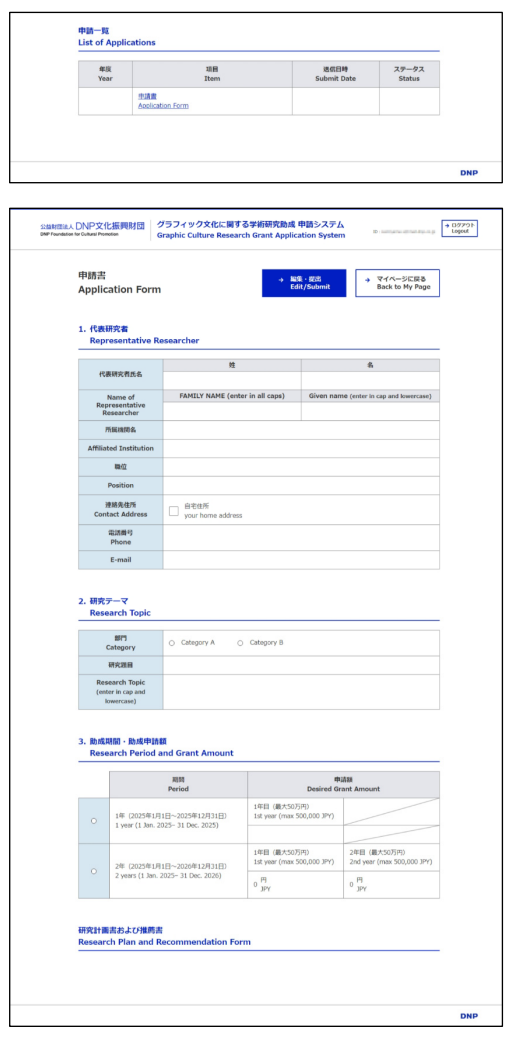

申請の基本情報を閲覧・編集するには、マイページ下部 の「申請一覧」にある「申請書」をクリックし、申請書画面 を開きます。

申請書画面で「編集・提出」をクリックすると編集画面に 移ります。

申請書表示を終了しマイページに戻るときは「マイペー ジに戻る」をクリックします。

## 6.3 申請書編集

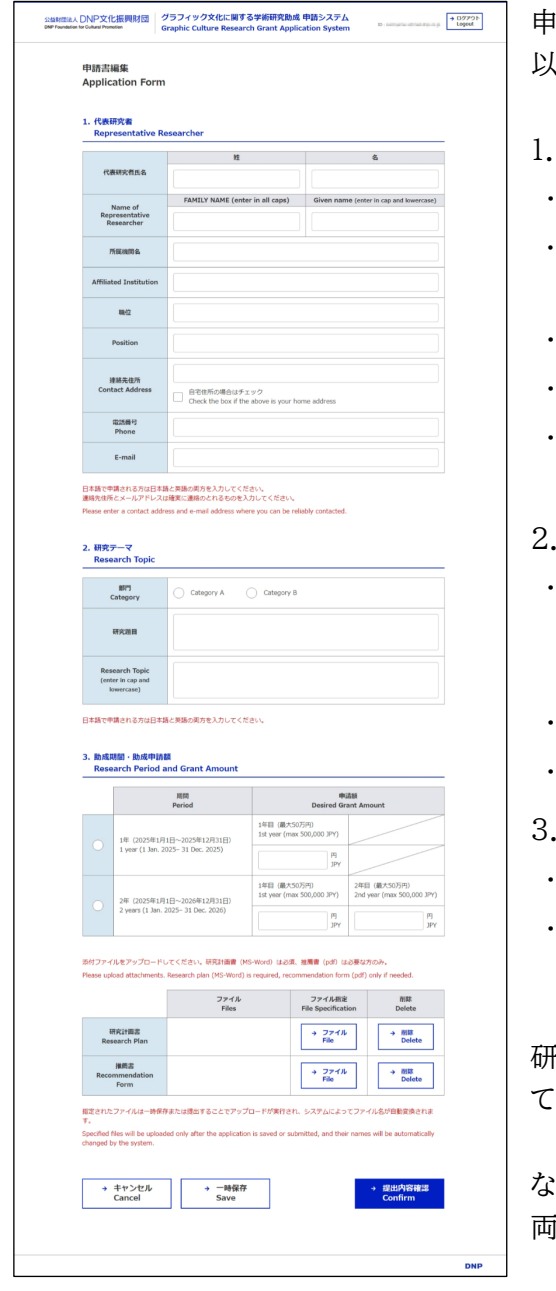

申請書編集画面で申請の基本情報を入力します。 以下の項目は入力必須です。

- 1. 代表研究者
	- 代表研究者氏名(姓名とも)
- Name of Representative Researcher (FAMILY NAME, Given Name とも)
- ・ 連絡先住所
- ・ 電話番号
- E-mail(アカウント名と同じアドレスが自動入力 されます。編集はできません)
- 2. 研究テーマ
	- 部門(A:グラフィックデザイン、グラフィックアート 全般をテーマとする研究/B:グラフィック文化に 関するアーカイブをテーマとする研究)
- 研究題目
- Research Topic
- 3. 助成期間・助成申請額
- ・ 期間(1 年または 2 年)
- ・ 申請額(上限 50 万円/年)

研究テーマ部門および助成期間はラジオボタンになっ ているのでいずれかをクリックしてください。

なお、入力内容の一部は研究計画書と重複しますが、 両者の記入内容に不一致がないようご注意ください。

## 6.4 キャンセル

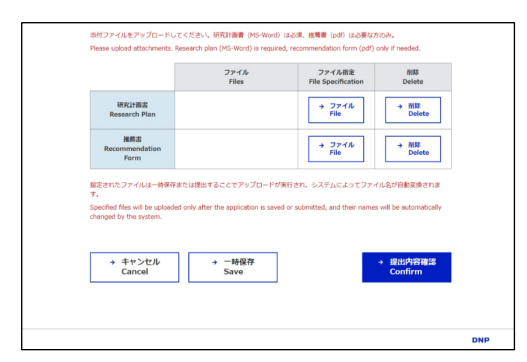

申請書編集画面下部の「キャンセル」をクリックすると、 編集内容を破棄して申請書画面に戻ります。

#### 6.5 一時保存

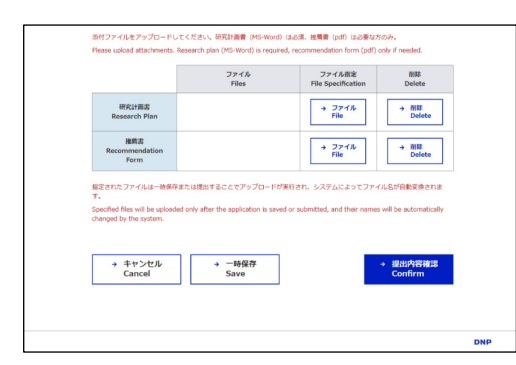

申請書提出前であれば編集内容を一時保存できます。 申請書編集画面下部の「一時保存」をクリックすると、 保存して申請書画面に戻ります。必須入力項目が空欄 のままでも、また必要ファイルのアップロード(次章を参 照ください)前でも一時保存は可能です。

再度編集するときは申請書画面で「編集・提出」をクリッ クしてください。

一時保存した内容はログアウト後も保持されます。

#### **7 研究計画書・推薦書**

#### 7.1 研究計画書

「6.1 必要ファイルのダウンロード」でダウンロードした研究計画書 MS-Word ファイルに研究の 詳細な内容を記入してください。

各項目は枠内にすべて表示されるよう文字数を調整し、あらかじめ設定されたフォントサイズや行間 等は変更しないでください。

## 7.2 推薦書

申請者が大学・美術館等の研究機関に在籍する常勤研究者以外(非常勤研究者、大学院生、特定 の機関等に属さない個人の研究者など)の場合、大学教授や美術館館長、またはこれらに準ずる役 職者(指導教員や上位役職者等、当該分野の専門的知見を有する者)からの推薦書が必要です。 「6.1 必要ファイルのダウンロード」でダウンロードした推薦書 PDF に必要事項を記入し推薦者の 捺印または直筆の署名(電子捺印/署名でも可)を得てください。

## 7.3 ファイルのアップロード

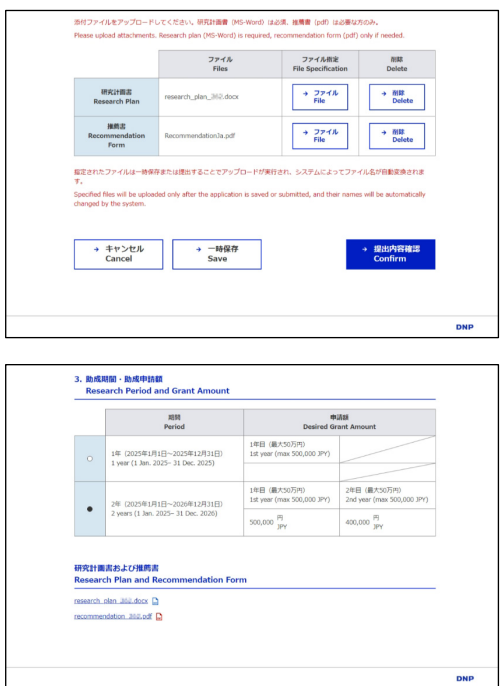

記入した研究計画書・推薦書ファイルをアップロード してください。

申請書記入画面下部の「ファイル指定」をクリックすると ファイル選択ダイアログが表示されるので、記入済み 研究計画書 MS-Word ファイルおよび(必要な場合は) 推薦書 PDF を選びます。

ファイル指定をしただけではアップロードは実行されず、 一時保存または提出することで実行されます(アップ ロード実行後はシステムによってファイル名が自動変換 されます)。キャンセルして申請書画面に戻った場合は アップロードされないのでご注意ください。

アップロードした研究計画書・推薦書は、申請書画面 下部のリンクからダウンロードできます。

一度アップロードした場合でも、提出前であれば修正 したファイルをアップロードし直すことが可能です。

## 7.4 ファイルの削除

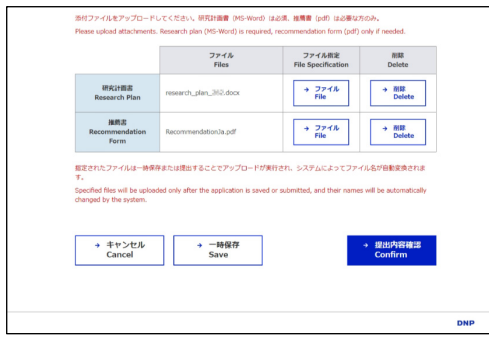

申請書記入画面下部の「削除」をクリックすると、アップ ロード済みの研究計画書・推薦書ファイルを削除でき ます。

アップロードとは異なり、「削除」をクリックした時点で (一時保存またはキャンセルをする前に)実行されるの でご注意ください。

## **8 申請書提出**

## 8.1 申請書提出

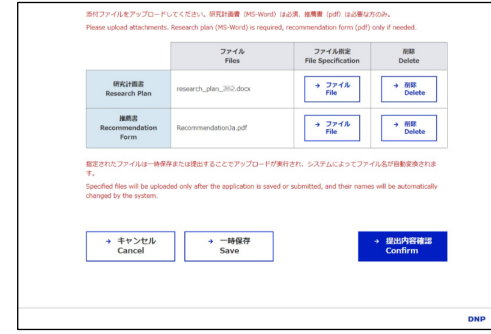

申請書編集と、研究計画書(および必要な場合は推薦 書)のアップロードが完了したら、申請受付期間終了前 に提出してください。申請書編集画面下部の「提出内容 確認」をクリックすると、提出前の最終確認へと進むこと ができます。

#### 8.2 提出内容確認

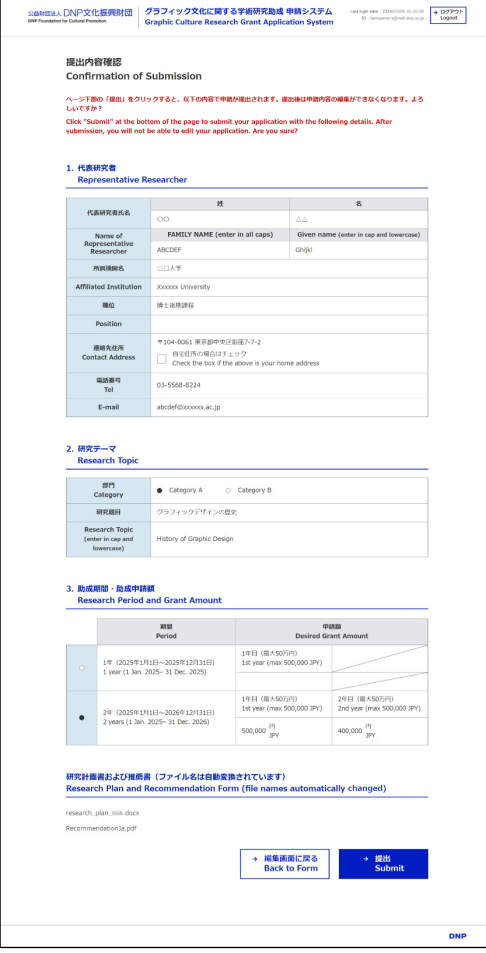

提出内容確認画面で申請書編集内容の最終的な確認 を行ってください。「編集画面に戻る」で提出せずに戻る ことができます。

「提出」をクリックするとシステム側で内容のチェックを 行い、問題なければ提出完了になります。

申請書提出後は、「9 申請書提出後」に記載の「差戻」 ステータスとなった場合以外は、編集不可能になります。

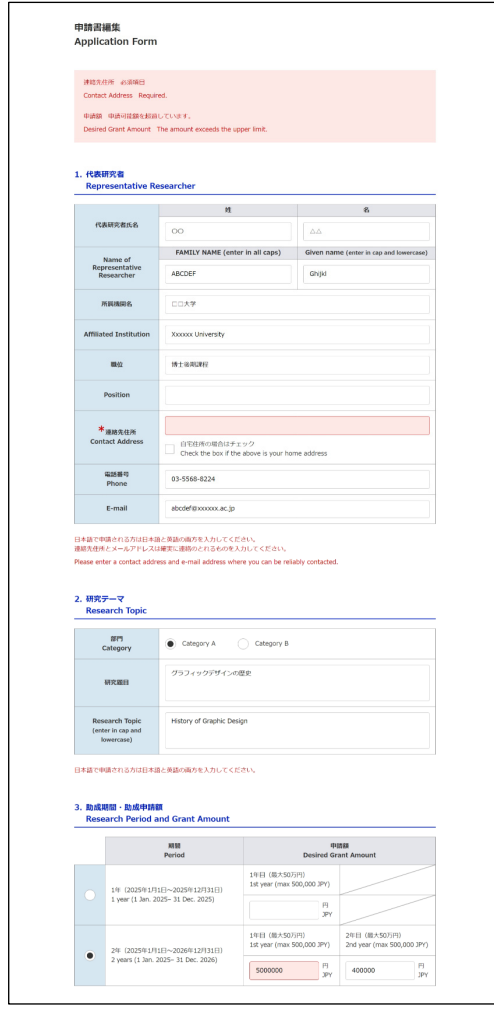

必須入力項目が空欄、あるいは無効な内容で提出する と、入力欄上部にエラーが表示されるとともに、該当項 目が赤くハイライトされた状態で申請書編集画面に戻り ます。適宜修正をしてください。

## 8.3 提出完了

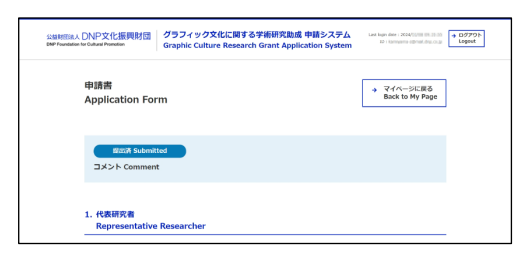

提出が無事に完了すると申請書画面に戻り、ステー タスが表示されるようになります。 提出後は、申請内容の編集ができなくなります(申請が 差し戻された場合を除く)。

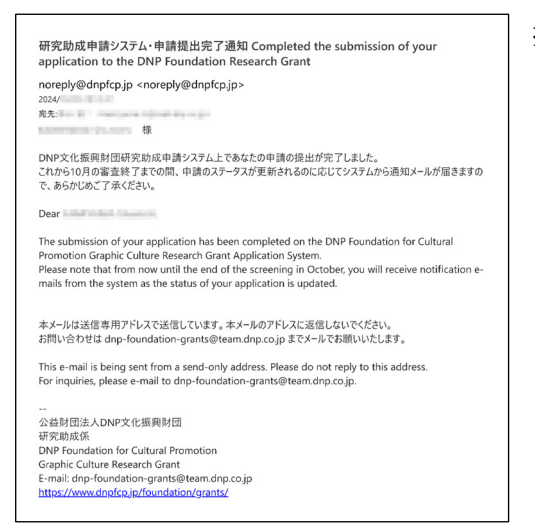

提出完了はメールでもお知らせします。

## **9 申請書提出後**

9.1 ステータス

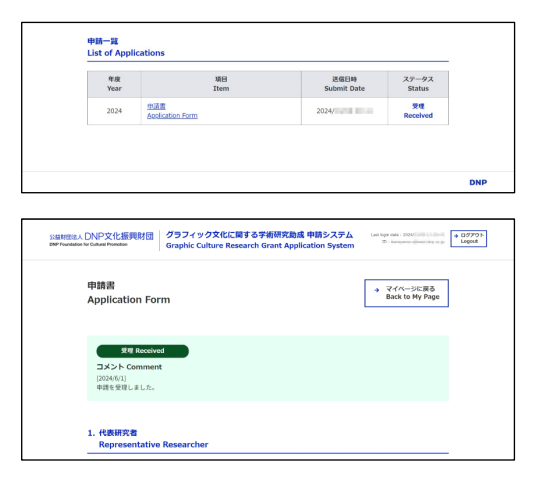

申請書提出後の各段階の推移が、マイページ下部申請 一覧のステータス欄および申請書画面上部のステータ ス欄に表示されます。ステータス変更に伴う財団からの コメントがある場合は、ステータスの下に表示されます。

各ステータスは以下を意味します。

- 提出済 申請書が提出され、財団による確認を待機している状態。
- 差戻 申請書や研究計画書の不備や必要書類の不足などの理由で、申請者に差し戻された 状態。申請受付期間中であれば、再編集・再提出が可能です。
- 受理 申請書・研究計画書・推薦書に不備がなく、受理された状態。同ステータスとなった申請 は審査の対象となります。
- 不受理 申請書が差し戻されたにもかかわらず、修正・再提出がされないまま申請受付期間終了 となり受理されなかった状態。同ステータスとなった申請は審査対象になりません。
- 採択 審査(次セクションをご覧ください)の結果、採択となった状態。
- 不採択 審査の結果、不採択となった状態。

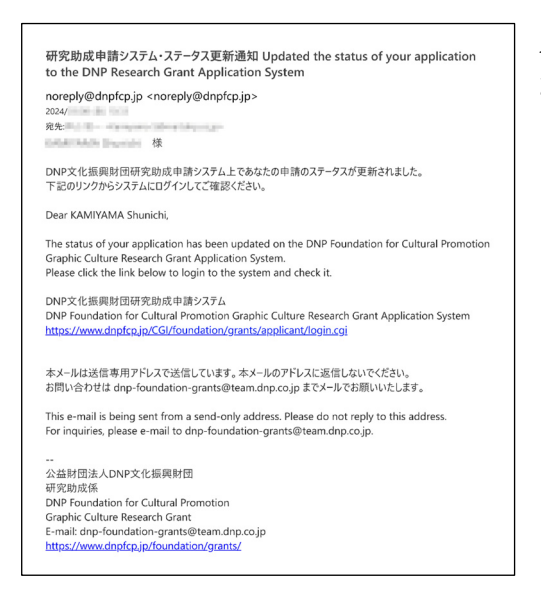

ステータスが変更されたときはメールでもお知らせし ます。

#### 9.2 審査

ステータスが「受理」となった申請は審査の対象となります。審査は審査委員会により厳正におこな われ、審査結果は 10 月中旬までに各申請者にお知らせする予定です。

9.3 採択

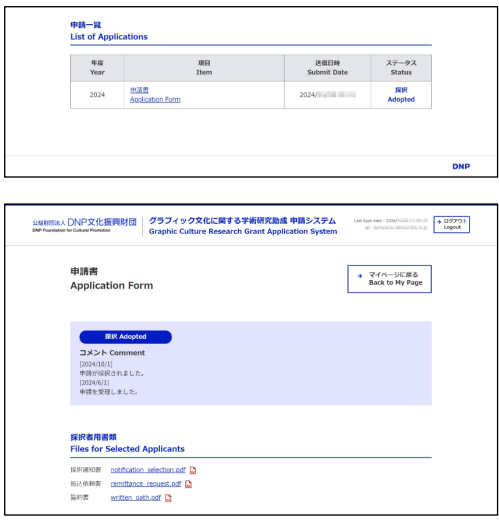

研究が採択となった研究者のかたは、マイページ下部 申請一覧のステータス欄および申請書画面上部のス テータス欄が「採択」になるとともに、要提出書類として 「採択通知書」「振込依頼書」「誓約書」の各 PDF が表示 されます。それぞれダウンロードし記入(電子捺印/署 [名可\)のうえ、 dnp-foundation-grants@team.](mailto:dnp-foundation-grants@team.dnp.co.jp) dnp.co.jp までメールにて提出ください。

また、助成期間終了時(および、助成期間 2 年の場合は 1 年目終了時)に各種報告書の提出も必要 になります。ひな形は研究助成Webサイト https://www.dnpfcp.jp/foundation/grants/ からダウンローでできます。

採択後の手続きについては財団よりメールでもお知らせします。

# **10 パスワード再設定/変更およびアカウント削除**

## 10.1 パスワードを忘れた場合の再設定

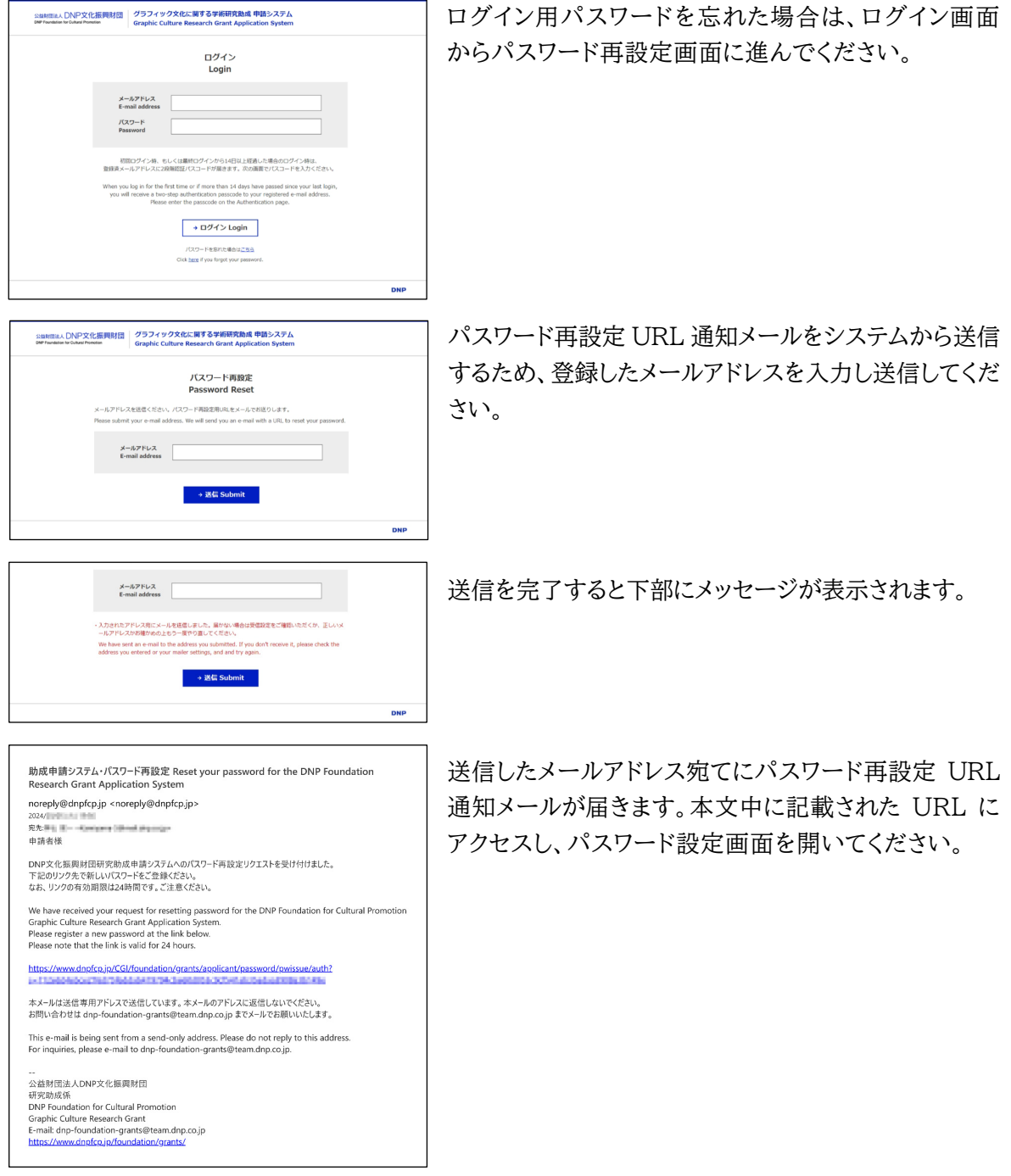

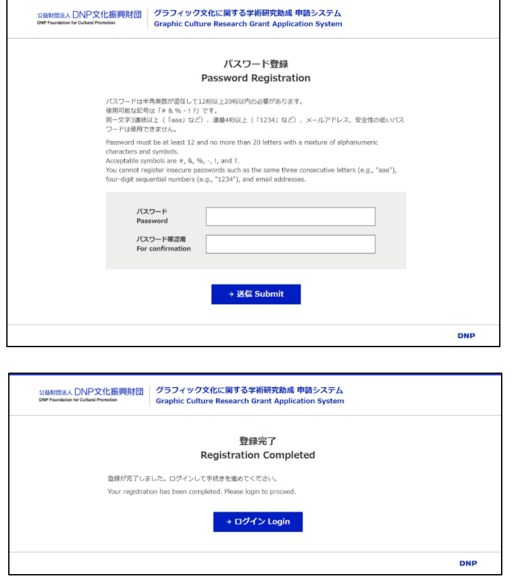

パスワードを入力し送信してください。 「3.2 パスワード設定」に記載した使用不能な文字に 加えて、現在設定されているパスワードと同一のパス ワードは使用できないのでご注意ください。

パスワードが送信されれば再設定は完了です。 [登録完了画面からログインするか、 https://www.](https://www.dnpfcp.jp/CGI/foundation/grants/applicant/login.cgi) dnpfcp.jp/CGI/foundation/grants/applicant/ login.cgi にアクセスしてください。

#### 10.2 パスワード変更

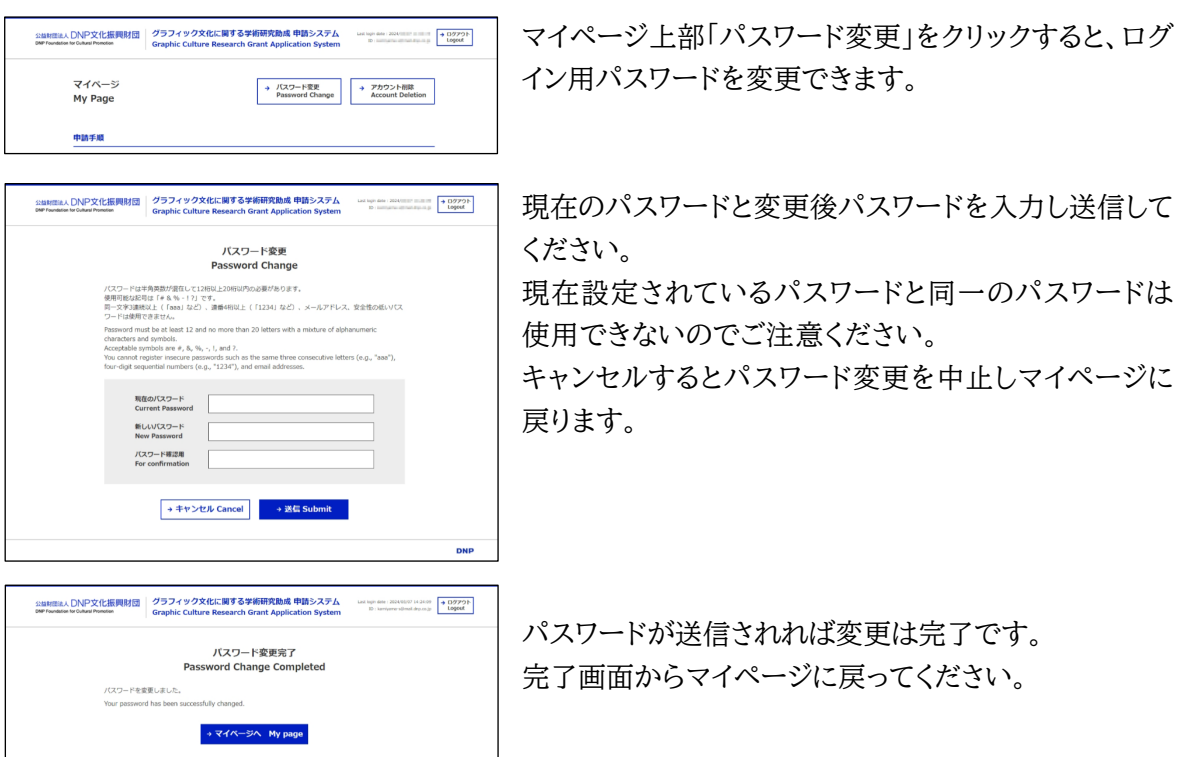

**DNP** 

#### 10.3 申請中止(アカウント削除)

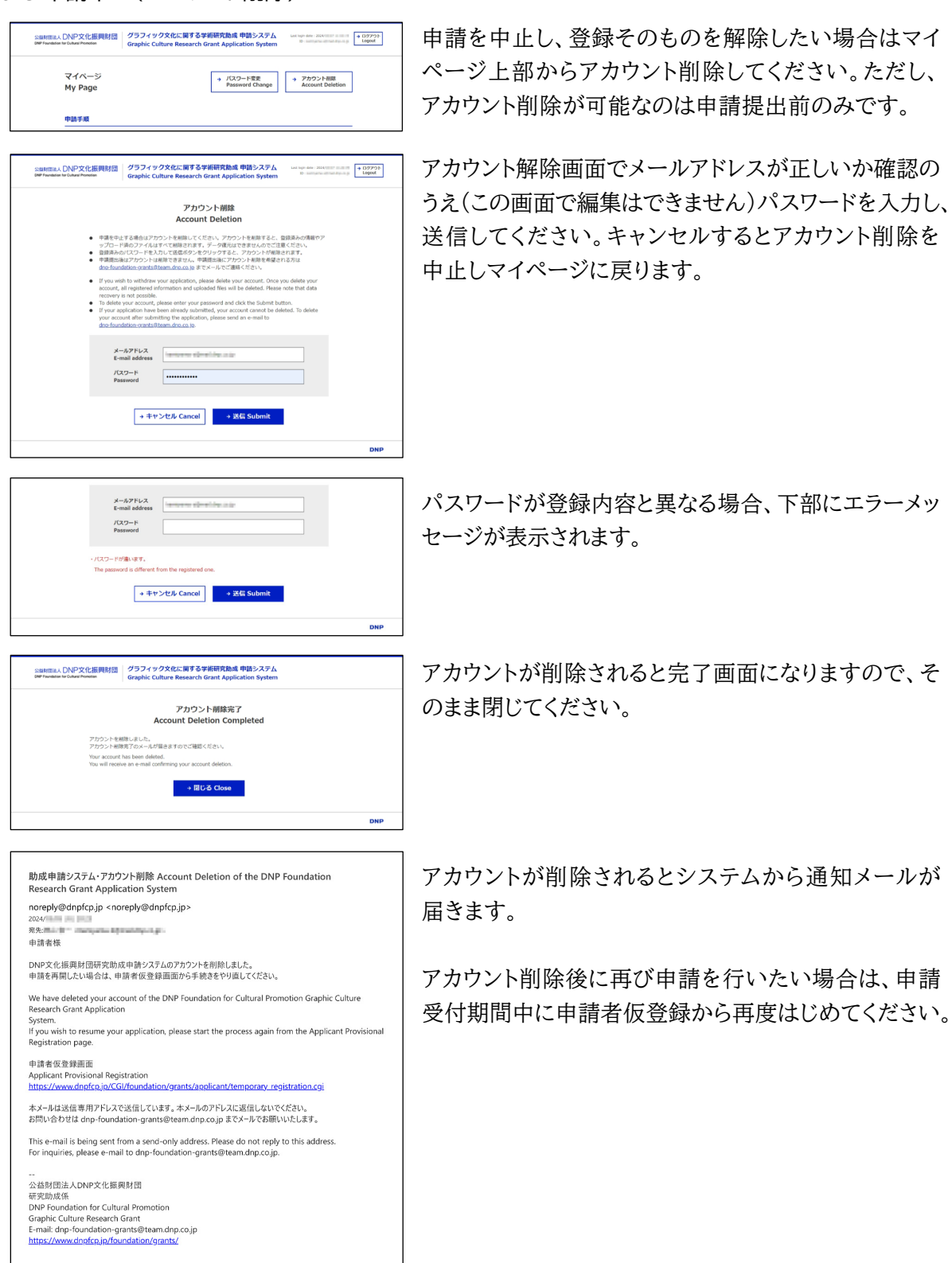

# **11 申請フロー**

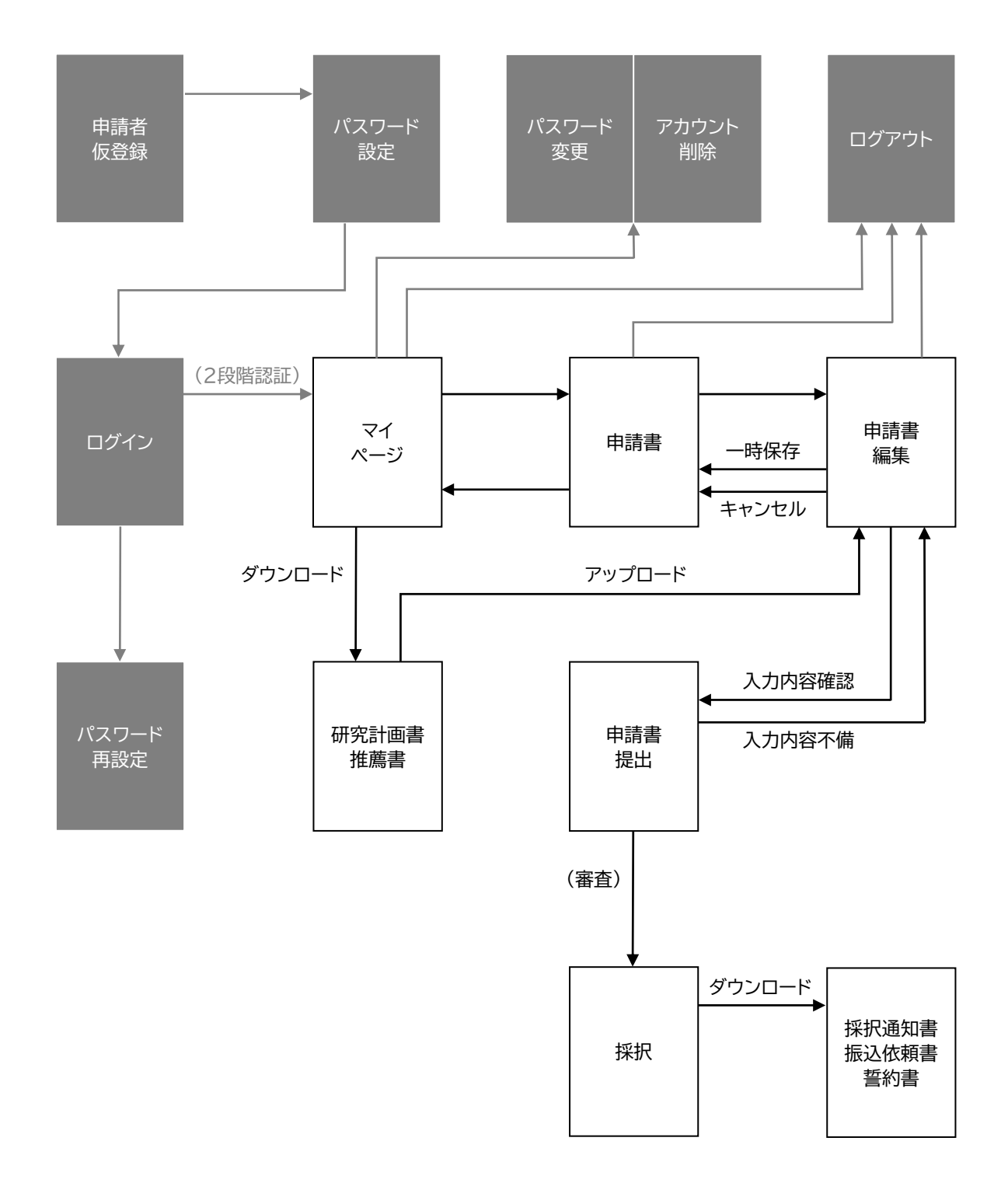